#### **Регламент**

# **Использования сервиса формирования электронных каталогов на базе Сводного Каталога Библиотек Республики Карелия**

#### **1 Область применения**

Данный регламент устанавливает основные требования к процессу формирования электронного каталога библиотеки.

#### **2 Определения**

*Формат РУСМАРК* - Правила отражения библиографической информации в машиночитаемой форме

*Электронный каталог* - собрание библиографических записей в формате РУСМАРК описывающих фонд библиотеки

*Сводного Каталога Библиотек Республики Карелия* - .сводная коллекция библиографических записей библиотек Карелии

*Библиотека* - библиотека создающая свой электронный каталог на базе Сводного Каталога Библиотек Республики Карелия

*Личный кабинет* - страница Библиотеки на сайте foliant.ru

#### **3 Обозначения и сокращения**

*СКБРК* - Сводного Каталога Библиотек Республики Карелия

- *БЗ* библиографическая запись
- *ЭК* электронный каталог

## **4 Общие положения и распределение ответственности**

Под формированием ЭК библиотеки понимается процесс выделения подмножества записей из СКБРК, описывающих фонд библиотеки.

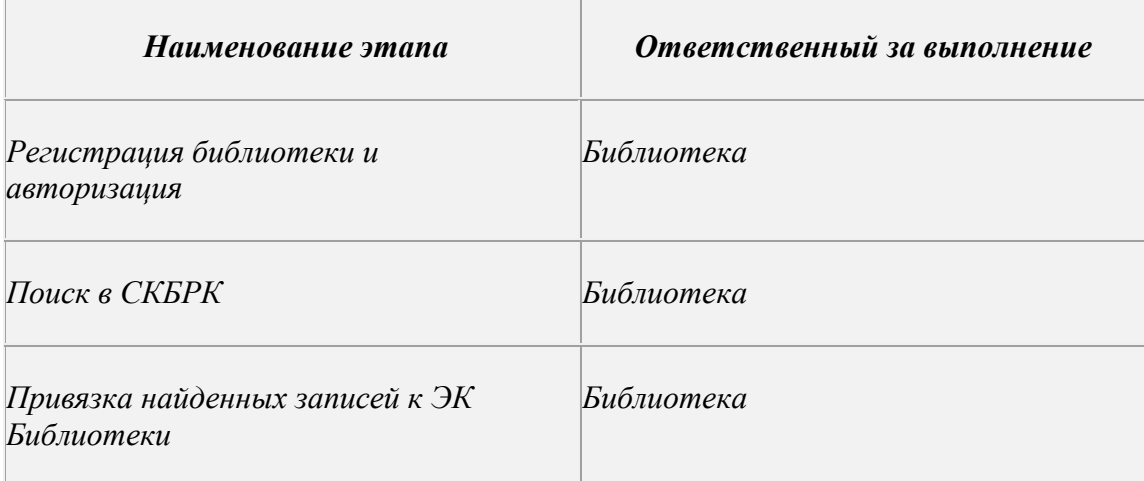

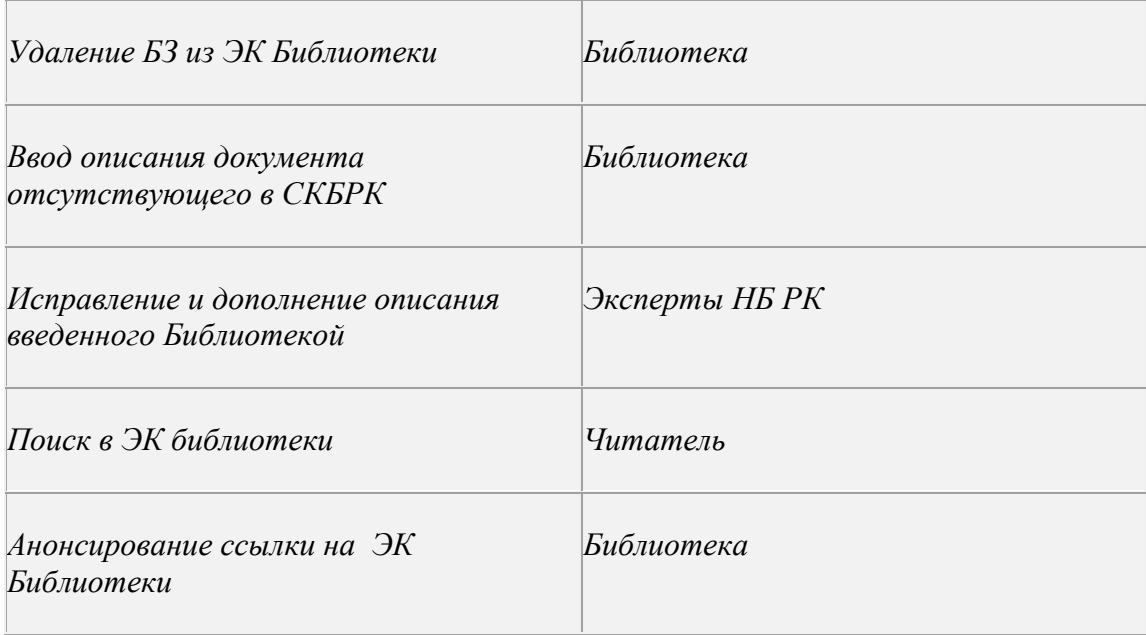

## **5 Основные задачи формирования ЭК**

Сформировать ЭК адекватный фонду Библиотек и предоставить его читателям

## **6. Порядок использования сервиса**

## 6.1 Регистрация Библиотеки

Библиотеки необходимо пройти регистрацию и получить логин и пароль для использования сервиса. Анкета регистрации, требования к ее заполнению и пример заполнения доступны по адресу: http://foliant.ru/catalog/catalog-tmp/fol2?SHOW\_LIBRARY. Изменение регистрационных данных Библиотеки доступно в Личном кабинете Библиотеки по ссылке "Анкета"

## 6.2 Вход в личный кабинет

Войти в личный кабинет с использованием логина и пароля доступен по адресу: http://foliant.ru/login.html

6.3 Формирование ЭК Библиотеки

В Личном кабинете необходимо пройти по ссылке Каталог.

## *Включение записей в ЭК Библиотеки*

## 6.4 Поиск в СКБРК

Для поиска в СКБРК, задать критерии поиска (поисковый индекс, поисковое значение). При необходимости увеличить количество критериев с помощью кнопки "Добавить условие". Произвести поиск, кнопка "Найти". В случае непустой выборки, при необходимости, уточнить результаты выборки с помощью кнопок "Искать в найденном" или "Исключить из найденного".

6.5 Включить найденные записи в ЭК Библиотеки

Пометить с помощью чекбоксов нужные записи (Примечание: пометка работает только для активной страницы) и воспользоваться кнопкой "Поместить в каталог"

6.6 Создание новой записи и включение его в ЭК Библиотеки

При нулевом результате поиска воспользоваться ссылкой Создать запись. Заполнить необходимые поля описания документов. Воспользоваться кнопкой "Cохранить"

6.7 Создание новой записи на базе существующей и включение его в ЭК Библиотеки

Если найденная в СКБРК запись частично удовлетворяет требованиям, воспользоватся ссылкой "Скопировать запись". Изменить необходимые поля описания документа. Воспользоваться кнопкой "Сохранить".

## *Удаление записей из ЭК Библиотеки*

6.8 Доступ к ЭК Библиотеки

Воспользоваться ссылкой Каталог Библиотеки.

6.9 Поиск в ЭК Библиотеки

Провести поиск в ЭК Библиотеки аналогично поиску В СКБРК.

6.10 Удаление БЗ из ЭК Библиотеки

Пометить с помощью чекбоксов нужные записи (Примечание: пометка работает только для активной страницы) и воспользоваться кнопкой "Удалить из каталога"

## *Предоставление доступа к ЭК Библиотеки читателям*

Прямая ссылка на ЭК Библиотеки находится в Личном кабинете. Библиотека должна самостоятельно разместить эту ссылку на подходящем для это ресурсе ( например сайте Библиотеки)